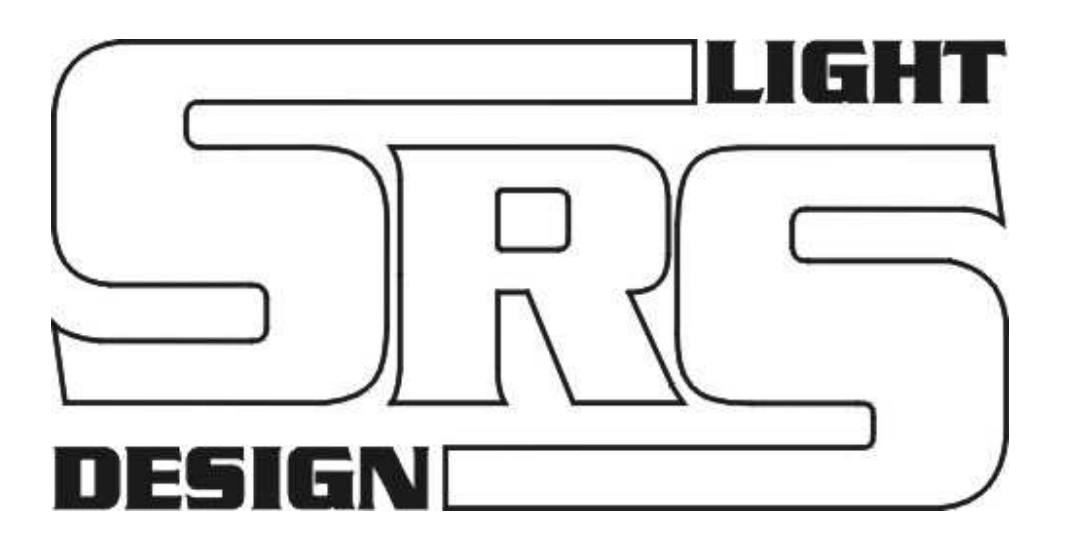

# **Network Dimming Pack**

## **Instruction Manual**

**Models:** 

## **NDP1210, NDP1213, NDP1216 NDP6025, NDP6032**

## **NDPN1210, NDPN1213, NDPN1216 NDPN6025, NDPN6032**

**version 2 since 3/2014** 

## **ATTENTION!**

This instruction manual contains important information about the installation and the use of the equipment. Please read and follow these instructions carefully.

Always ensure that the power to the equipment is disconnected before opening the equipment or commencing any maintenance work.

## **1. General information**

## *IMPORTANT INSTRUCTIONS!*

All safety and operating instructions should be read before the equipment is installed or operated.

## *IMPORTANT SAFETY INFORMATION*

The following general safety precautions have to be observed during all phases of operation, service, and the repair of this equipment. Failure to comply with these precautions or with specific warnings in this manual violates safety standards of design, manufacture, and the intended use of this equipment.

## *Do not operate in an explosive atmosphere!*

Do not operate this equipment in the presence of flammable gases or fumes. Operation of any electrical instrument in such an environment constitutes a definite safety hazard.

## *Water, moisture, heat and humidity*

Do not operate this equipment near water or in areas with wet floors, or in high humidity atmosphere, where condensation forms on the equipment. It should never be placed near or over a heat register or other source of heated air. It should not be installed or operated without proper ventilation.

## *Power connections*

This equipment must be earthed.

Let the equipment adapt the environment for at least 10 minutes after unpacking. Please double check the signals of the power cable. Cable must be 5-wire (3L+N+E) with the CEE form input socket 32A/63A – 5-pin or hardwired to the installation rack.

## *Output connection*

The output terminals are located inside the dimmer. Live, neutral and earth connections must be made to all load equipment.

## *DMX Input connection*

DMX512 standard 3-pin and 5-pin XLR connectors are located on the rear panel of NDP12xx. DMX inputs are optically isolated.

## *Ethernet Art-Net, s.NET Input connection*

Ethernet standard RJ45 input connector is located on the rear panel next to the DMX input connectors.

## *USB connector*

There is a USB-A connector located on the front panel of the unit.

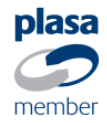

### **2. Functions and Control**

#### **Front panel:**

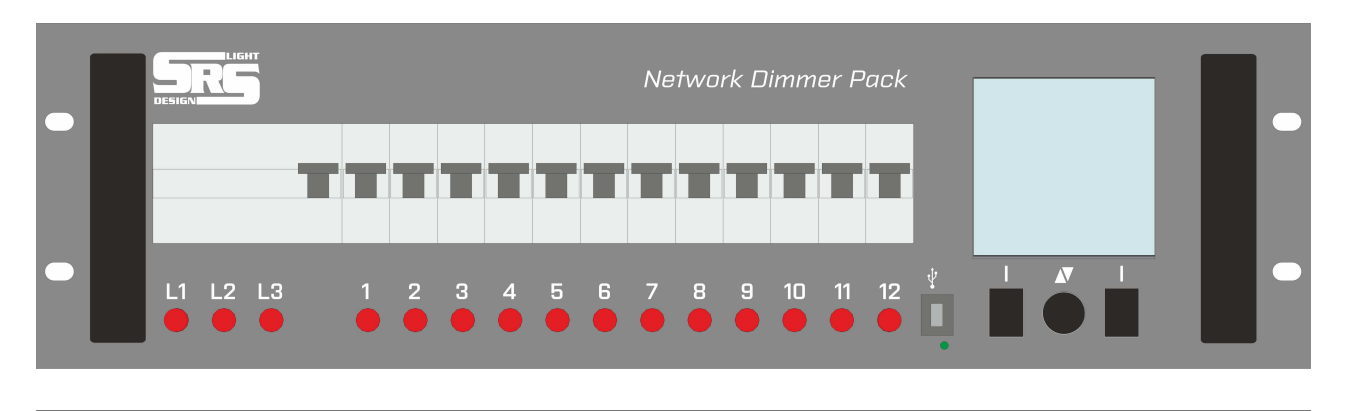

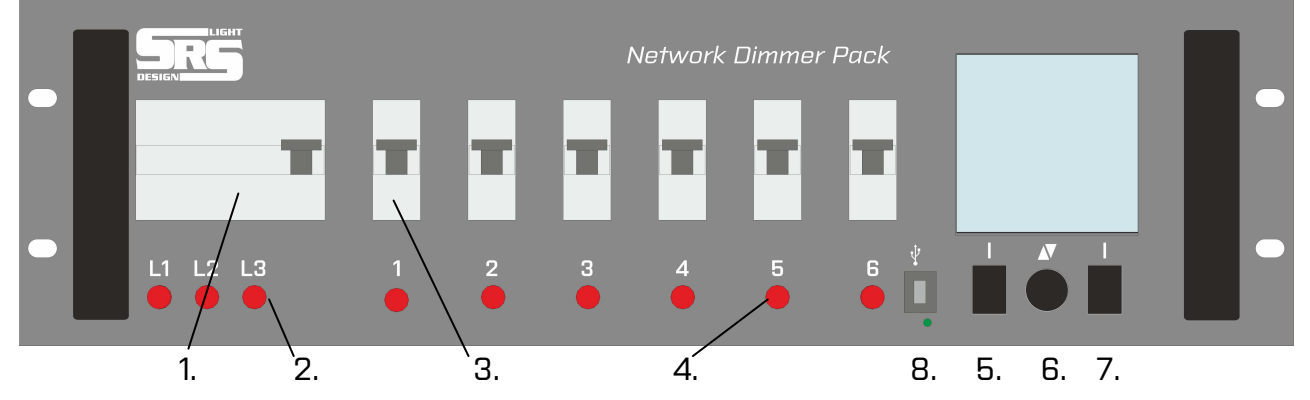

- 1. Residual current device
	- a. GFI63 or 80A type A 30mA
	- b. Main switch on models marked as NDPxxxx**B** or NDPNxxxx**B**
- 2. Indicator of main input
- 3. Circuit breakers
	- a. **1P** for NDPxxxx
	- b. **1P+N** for NDP**N**xxxx
- 4. Output load indication /off when the lamp connection and channel level are set to zero/
- 5. Left selection key
- 6. Encoder
- 7. Right selection key
- 8. USB port

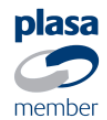

## **Rear panel:**

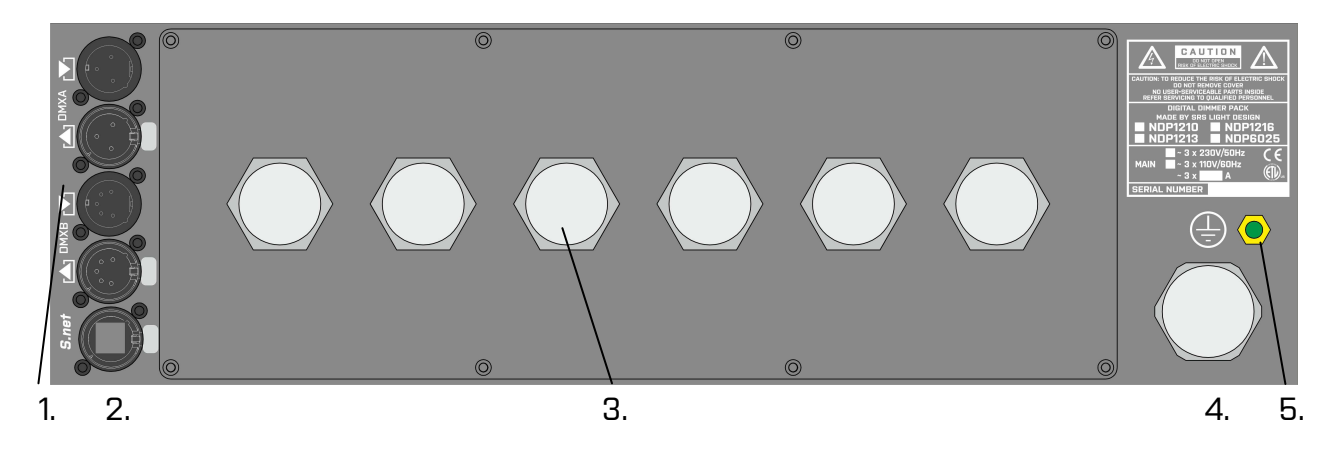

- 1. 2x DMX input/output
- 2. Ethernet
- 3. Dimmer output terminal
- 4. Power cable 5G6 or 5G10 according to the amperage of dimmer, 1.5m long
- 5. PE grounding point

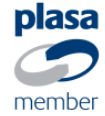

## **2. Navigating menu**

The navigation of NDP12xx is done using two buttons and the Encoder. Initial menu indicates the user defined name of unit, working mode, DMX start addresses, the DMX/RDM statuses, Art-Net status, inner system temperature, the main phase voltages and the frequency.

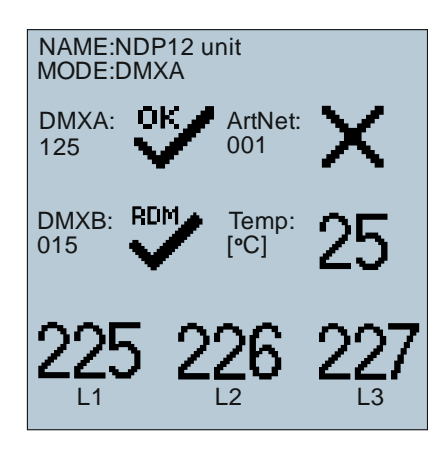

## **DMX/Art-Net status:**

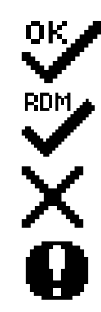

DMX or Art-Net is OK

RDM communication is OK

DMX or Art-Net is not connected

DMX signal is inverted or one of the signals is missing or is short circuited.

## **Temperature status:**

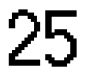

 $25$  Number shows the temperature of dimmer in °C

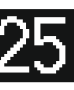

 Inverted number indicates WARNING. System temperature is higher or lower than the value selected by user, in this case 25 degrees of Celsius.

## **Phase Voltages:**

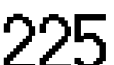

 $225$  The voltage of each phase in Volts is displayed at the bottom of LCD.

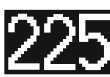

Inverted number indicates WARNING. Voltage of particular phase is higher or lower than the value selected by user.

## **Frequency status:**

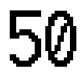

 $\overline{\textbf{50}}$  Number shows the line frequency in Hz.

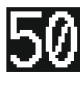

 Inverted number indicates WARNING. Line frequency is higher or lower than the value selected by user.

nlasa member

Rotating the Encoder shows the following quick view screens.

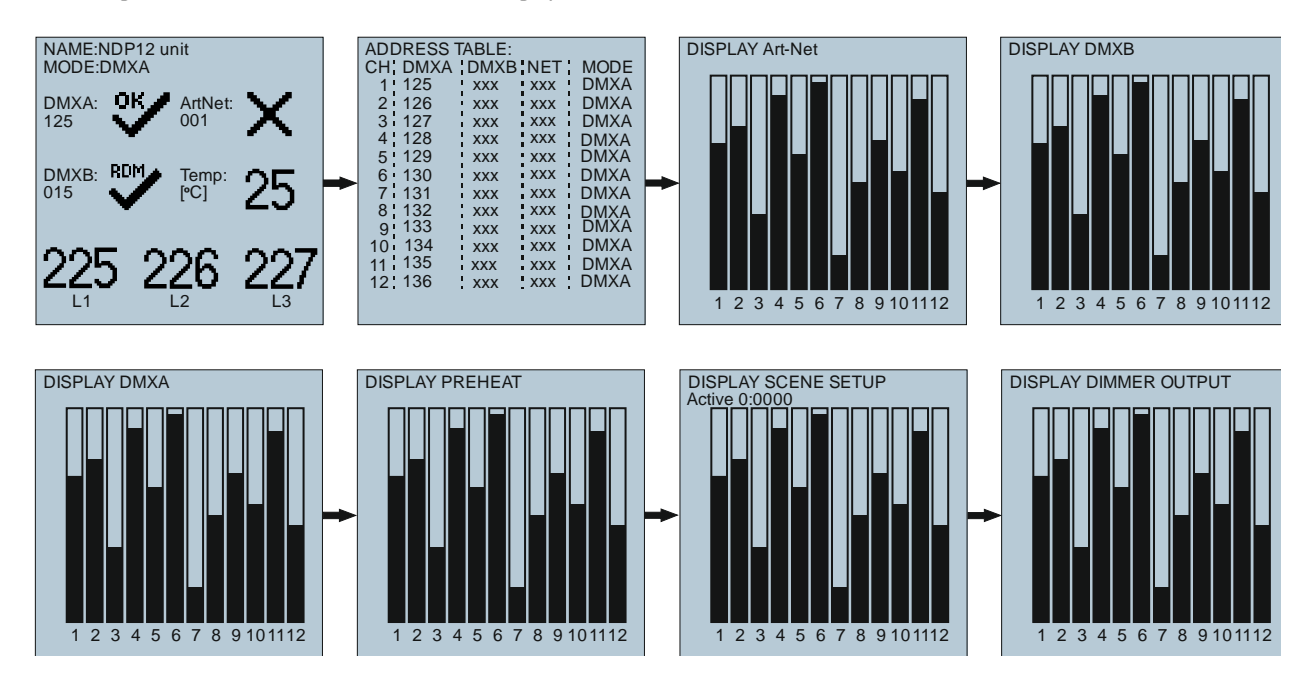

#### **Address table:**

Address table shows the mode of operation and address patch for every channel. First column shows the number of channel. Second and third columns are the user patched addresses for DMXA and DMXB inputs, respectively. Next column displays the user patched address for Art-Net input. The last one indicates the mode of operation for every channel.

Possible modes of operation are DMXA, DMXB, Art-Net, HTP, LTP and Manual.

#### **Display Art-Net:**

Shows actual values on channels received over Art-Net.

#### **Display DMXB:**

Shows actual values on channels received over DMXB input.

#### **Display DMXA:**

Shows actual values on channels received over DMXA input.

#### **Display Preheat:**

Shows preheat values assigned by user.

#### **Display Scene Setup:**

Indicates the output values of dimmer scene generator. Active [latch]:[flash] shows the active latch scene and flash scenes.

#### **Display Dimmer Output:**

Indicates real output values on channels after dimmer signal processing. If some of the channels are set to manual mode, their values can easily be changed here. Press the MAN (left button) and set the required value on particular channel by the Encoder. Press the Encoder to save the settings and to return to the main screen.

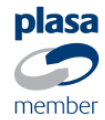

#### **Menu navigation:**

To enter the menu, unlock the device by pressing both buttons at the same time and press the Encoder. Rotate the Encoder to highlight the desired option and press the Encoder to enter:

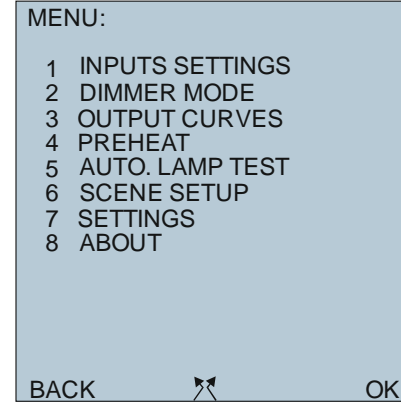

- 1. INPUT SETTINGS
	- 1.1 DMXA Start addr.
		- 1.2 DMXB Start addr.
	- 1.3 Art-Net Start addr.
	- 1.4 DMXA Patch
	- 1.5 DMXB Patch
	- 1.6 Art-Net Patch
- 2. DIMMER MODE
	- 2.1 DMXA
	- 2.2 DMXB
	- 2.3 Art-Net
	- 2.4 MANUAL
	- 2.5 PATCH
	- 2.6 HTP DMXA + DMXB
	- 2.7 LTP DMXA + DMXB
	- 2.8 HTP DMXA + Art-Net
	- 2.9 LTP DMXA + Art-Net
	- 2.10HTP DMXB + Art-Net
	- 2.11 LTP DMXB + Art-Net
	- 2.12HTP DMXA + DMXB + Art-Net
	- 2.13LTP DMXA + DMXB + Art-Net
- 3. OUTPUT CURVES
	- 3.1 Curves common
	- 3.2 Curves each
- 4. PREHEAT
- 5. AUTO. LAMP TEST
- 6. SCENE SETUP
	- 6.1 Modes & Delay
	- 6.2 Scene 01-16
- 7. SETTINGS
	- 7.1 LCD BackLight
	- 7.2 Time/Date
	- 7.3 Network
	- 7.4 Art-Net
	- 7.5 Passwords
	- 7.6 Warnings
	- 7.7 Memory
	- 7.8 USB Device
	- 7.9 Soft Reset
	- 7.10Hard Reset
- 8. ABOUT

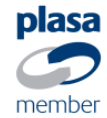

#### **1. Input Settings**

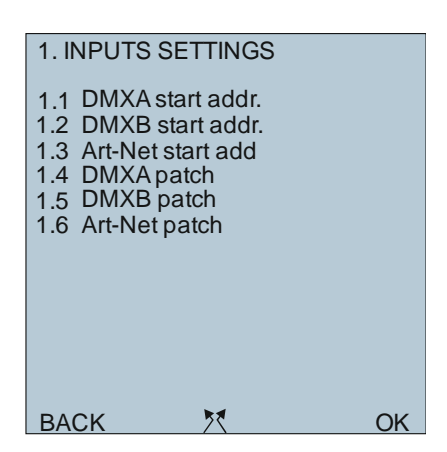

Rotate the Encoder to select the desired input setting and press the Encoder or OK to confirm. To start the address setting, select submenu 1.1 for DMXA, 1.2 for DMXB, 1.3 for Art-Net. A new screen will be shown.

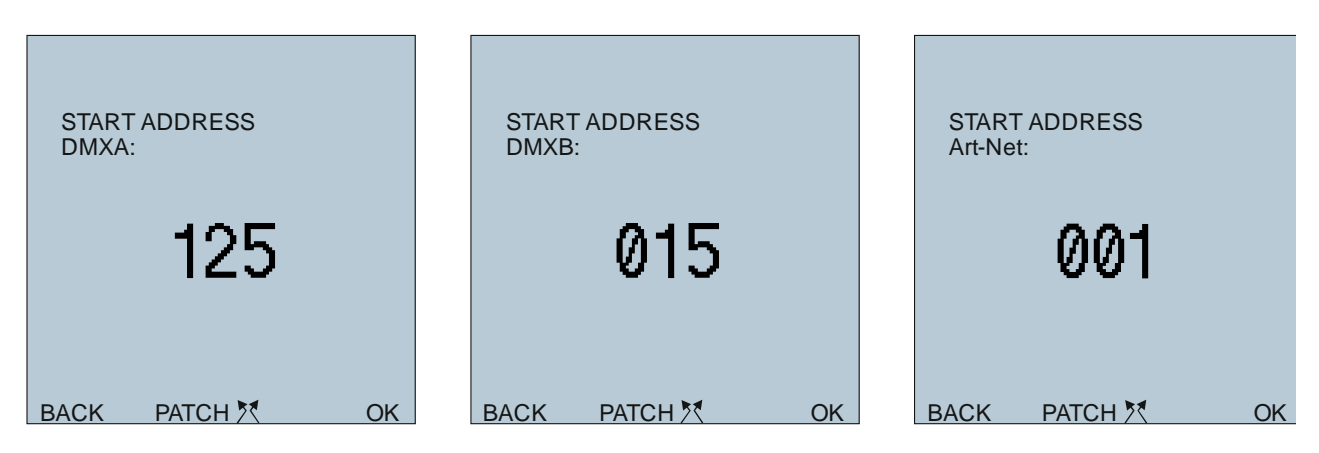

Rotate the Encoder until you reach the desired value of the start address and press OK. Remaining addresses will be incremented by one. To set different addresses for every channel, use the submenu 1.4 for DMXA, 1.5 for DMXB, 1.6 for Art-Net or press the Encoder in the start address menu.

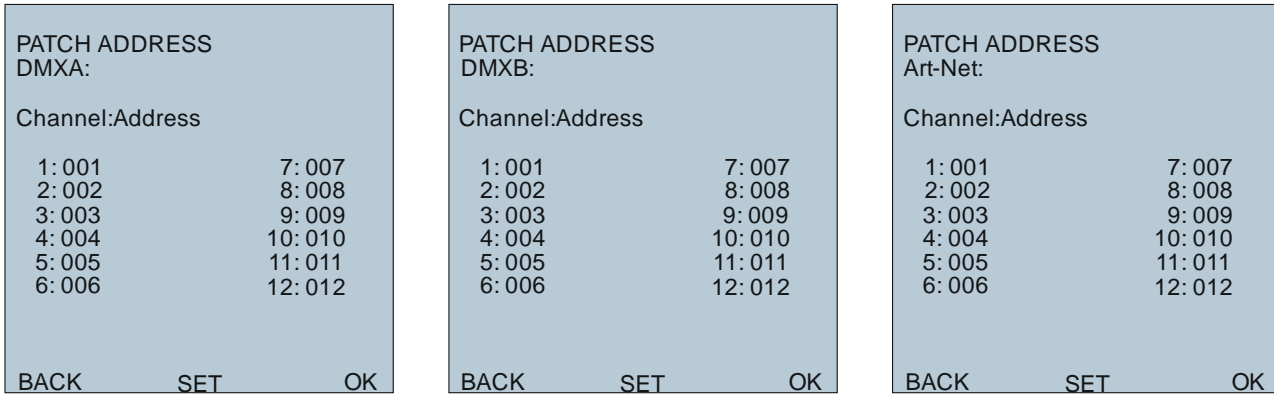

Press the Encoder for patch settings. Select the desired channel using left and right button. Rotate the Encoder to set the desired value of appropriate channel. Press the Encoder to quit the editing mode. Press OK to save changes. To discard changes, press BACK.

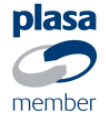

#### **2. Dimmer Mode**

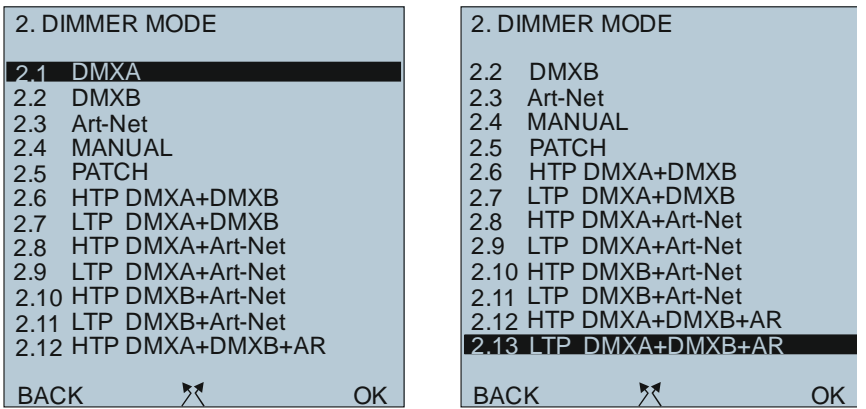

To set the whole dimmer to DMXA input, select 2.1 by rotation of the Encoder and confirm by pressing OK. For DMXB select 2.2, for Art-Net select 2.3, for the manual mode select 2.4. Mode on each channel can be set individually using the submenu 2.5 PATCH.

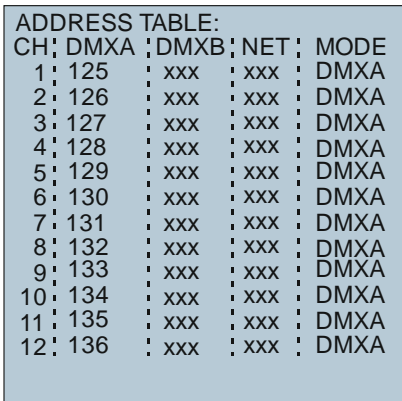

Enter the editing mode by pressing the Encoder. Navigate to proper item by pressing left and right button and select mode for channel by the Encoder. Address can be changed (if selected modes are DMXA, DMXB, Art-Net, HTP or LTP). The output value can be changed if the manual mode is selected. Press the Encoder to quit the editing mode. Press OK to store settings or BACK to discard settings.

To set the dimmer in HTP or LTP mode, select one of the 2.6 – 2.13 items and press OK.

2.6 HTP DMXA + DMXB 2.7 LTP DMXA + DMXB 2.8 HTP DMXA + Art-Net 2.9 LTP DMXA + Art-Net 2.10HTP DMXB + Art-Net 2.11 LTP DMXB + Art-Net 2.12HTP DMXA + DMXB + Art-Net 2.13LTP DMXA + DMXB + Art-Net

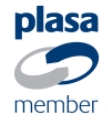

#### **3. Output curves**

To setting the output curves, enter the Output Curves Menu.

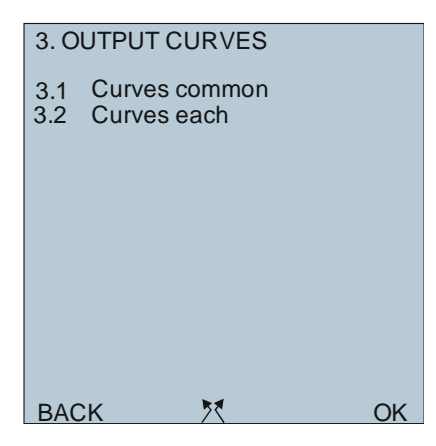

To set one common output curve for the whole dimmer, select submenu 3.1. There are four options for output curves.

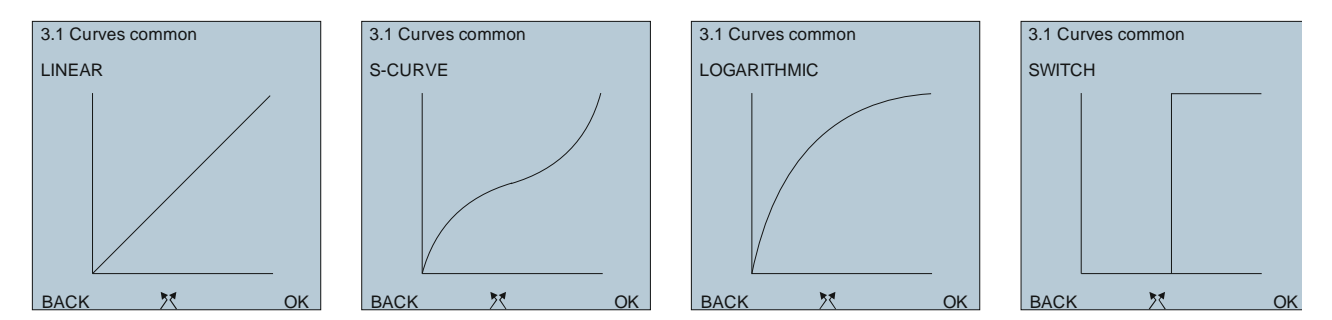

Rotate the Encoder to choose one of the options and press OK to store the curve. To discard changes, press BACK.

To set the curve for each channel individually, choose submenu 3.2.

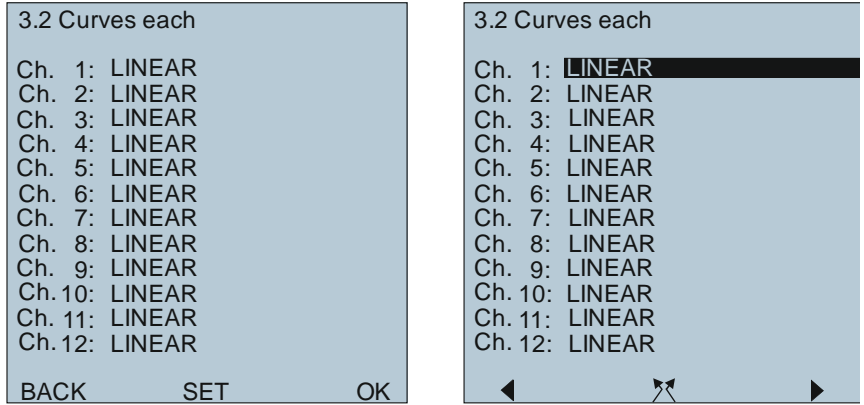

To enter the editing mode, press the Encoder. Use left and right button to select the channel and the Encoder to choose a curve for selected channel. Press Encoder to quit the editing mode. Press OK to store changes or BACK to discard changes.

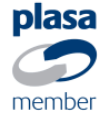

## **4. Preheat**

To set preheat, enter the PREHEAT Menu.

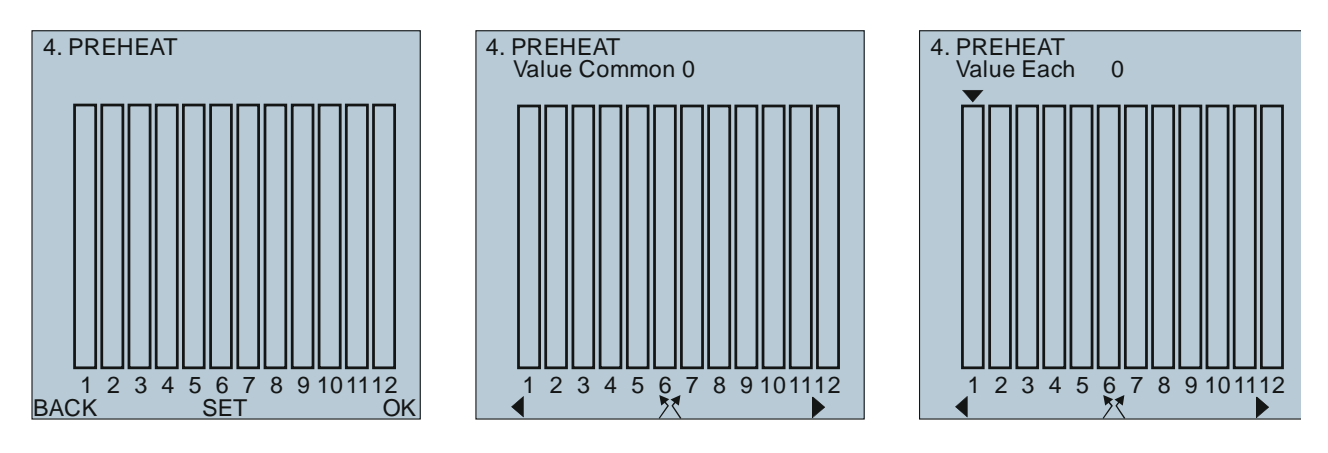

To enter the editing mode, press the Encoder. Use left and right button to select the channel. First option is common preheat value setting and is followed by individual channel setting. When the option is selected, rotate the Encoder to set value for preheat. Press the Encoder to quit the editing mode. Press OK to save changes. Press BACK to discard changes.

#### **5. Automatic lamp test**

Select menu item 5 and press OK or the Encoder to start automatic lamp test.

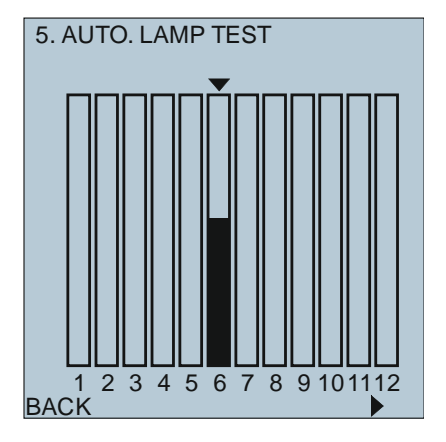

Each channel will be tested by increasing/decreasing the output value individually one by one. Press the right button to move on the next channel. Press BACK to quit the automatic lamp test.

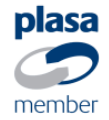

#### **6. Scene Setup**

Select menu item 6 and press OK or the Encoder to enter the dimmer scene generator setup. Scene generator is controlled via first two channels of DMXB input. First channel selects the scene number. Second channel activates the selected scene by receiving value higher than 127 from the DMXB input. To set up the generator, select submenu 6.1 Modes & Delay. Press the Encoder or OK to confirm.

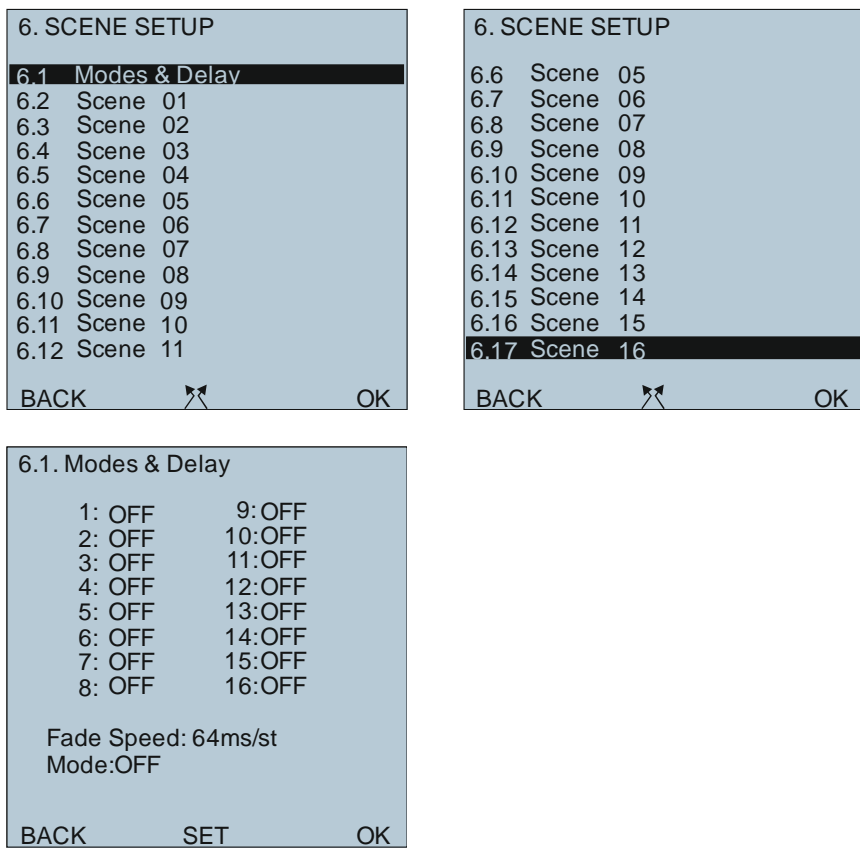

To enter the editing mode, press the Encoder. To change the scene mode, navigate to desired scene using right and left button and change the mode by rotating the Encoder. Possible modes are OFF, LATCH and FLASH. To change the fade speed, select Fade Speed. Fade speed is the time required to change step (ms/step). Scene generator modes are OFF, LTP/dimmer, LTP/channel, HTP/channel. Quit this submenu by pressing the Encoder. Press OK to save changes or BACK to discard changes.

To create or edit scene 01 – 16, select submenu 6.2 – 6.17 and press OK.

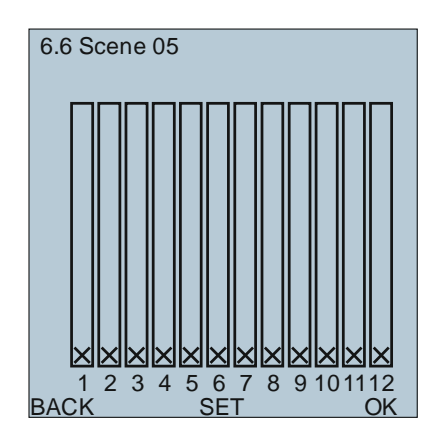

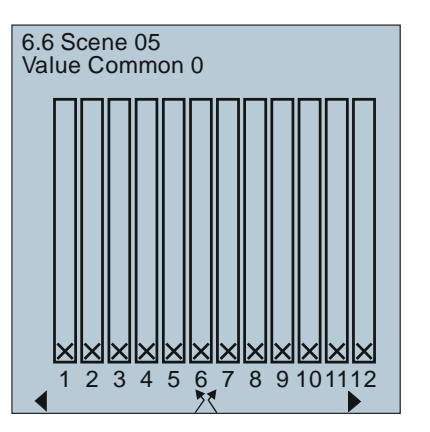

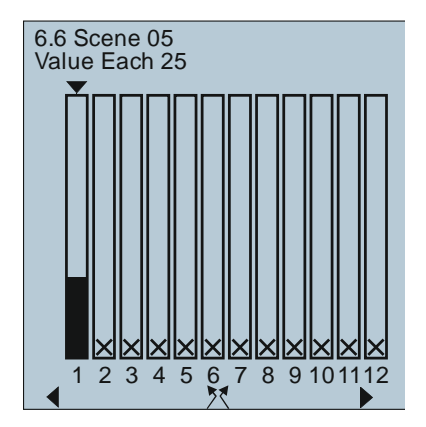

Enter the editing mode by pressing the Encoder. Use right and left button to select the channel and rotate the Encoder to change the value of output. Quit the editing mode by pressing the Encoder. To save changes press OK or discard changes by pressing BACK.

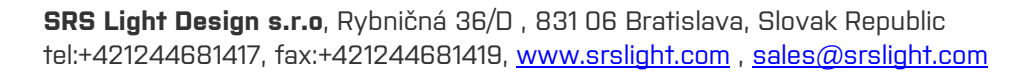

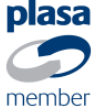

## **7. Settings**

Access to various dimmer settings is available in menu section 7. SETTINGS.

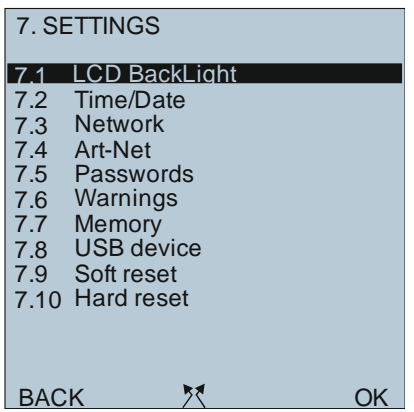

Rotate the Encoder to desired subsection and press the Encoder or OK to enter. Every subsection is described in detail below.

#### **7.1 LCD backlight**

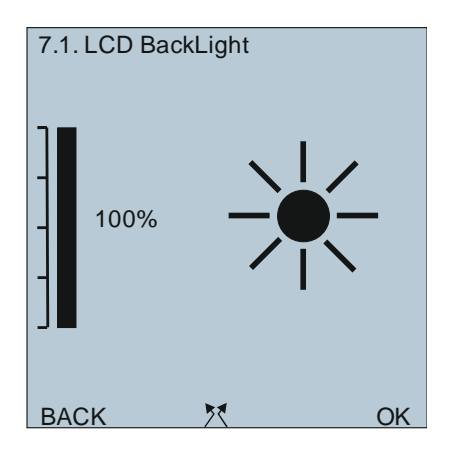

Rotate the Encoder to set desired backlight intensity value of LCD. Press OK to save the changes or press BACK to discard changes.

#### **7.2 Time/Date setup**

To access this setting, press the Encoder, enter the ADMIN password and confirm by OK. ADMIN password is set to 0000 by default. Press the Encoder to enter the editing mode. Use left and right button to navigate to value to be changed. Set proper value by rolling the Encoder. Press the Encoder to quit the editing mode. Press OK to save changes or BACK to discard changes.

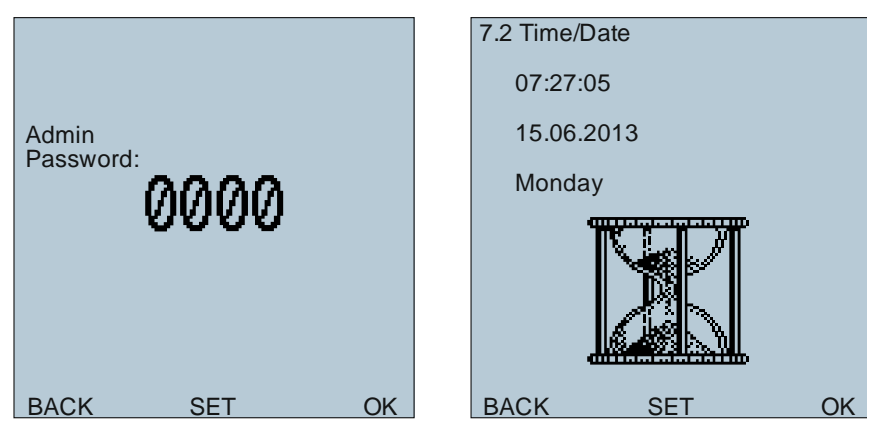

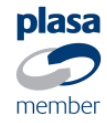

#### **7.3 Network settings**

If user password is set, it must be entered first. If not, the submenu is accessed directly. To enter the password, press the Encoder and rotate it to select value on each digit. Use left and right button to move between digits.

Network setup submenu is available now.

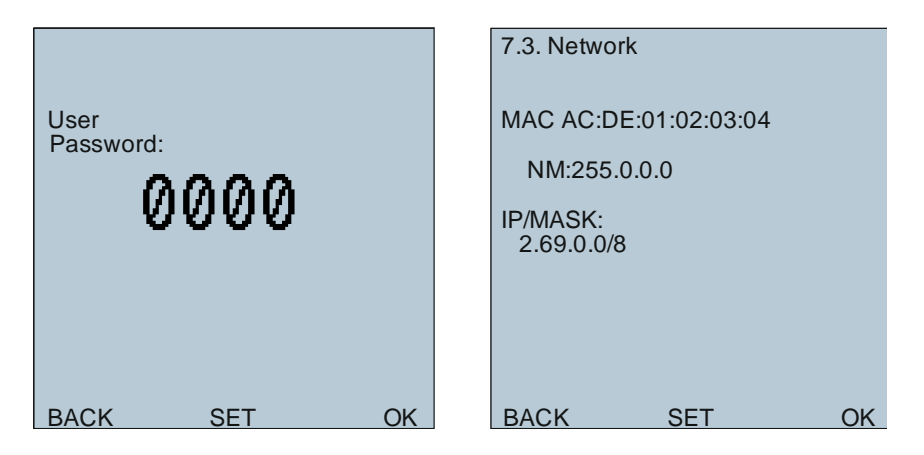

Enter the editing mode by pressing the Encoder. Use left and right button to navigate to the value to be changed. Enter correct IP address. To set the network mask, insert the CIDR value after the slash. Press OK to store value or press BACK to discard changes.

#### **7.4 Art-Net**

If user password is set, it must be entered first. If not, the submenu is accessed directly.

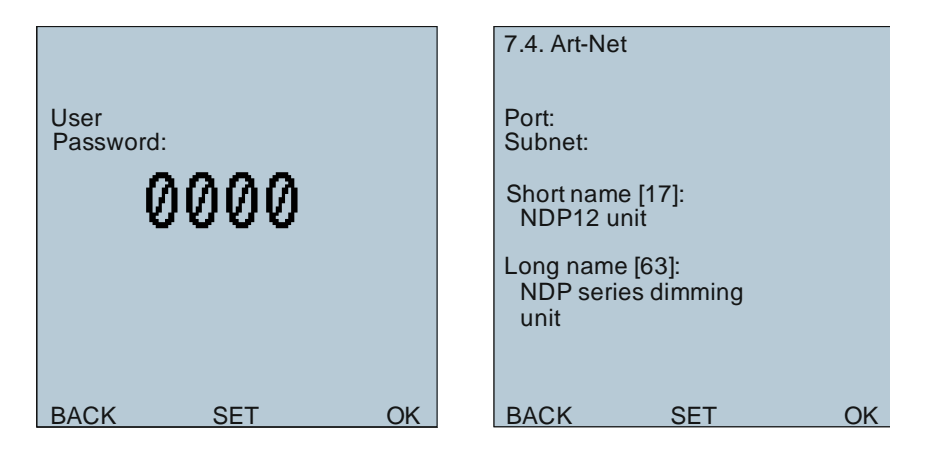

Press the Encoder to enter the editing mode. Select value that is to be changed. Navigate Port, Subnet, Short Name or Long Name items by pressing left and right button. Change values by rotating the Encoder. Press Encoder to exit the editing mode. Press OK to save the setup or BACK to discard changes.

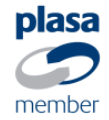

#### **7.5 Passwords**

Section Passwords includes three submenus for passwords in order of their level priority.

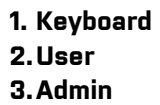

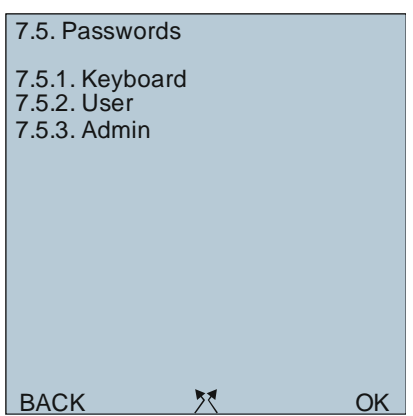

**7.5.1 Keyboard password** is the first level of NDP security. If Keyboard password option is enabled, correct Keyboard password must be entered to unlock the dimmer.

To access the Keyboard password setting, enter the submenu 7.5.1 Keyboard. If user password option is enabled, it must be entered; otherwise this menu can be accessed directly.

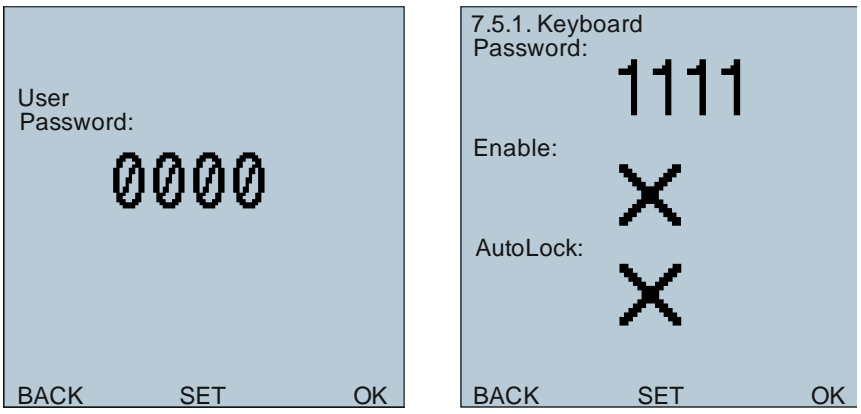

Enter the editing mode by pressing the Encoder. Use left and right button to navigate to the value to be changed. Password consists of 4 integers. To activate the Keyboard password, select Enable and rotate the Encoder to change the cross icon to OK icon. Now the Keyboard password is active. Auto-lock function provides automatic lock option in case of inactivity for more than 10 seconds. To enable this function, navigate to AutoLock and enable it by rolling the Encoder. To quit the editing mode, press the Encoder. To save changes press OK, to discard changes press BACK.

**In case of forgotten Keyboard password,** User or Admin password can be used to change the keyboard password.

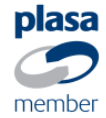

**7.5.2 User password** is the second level of NDP security.

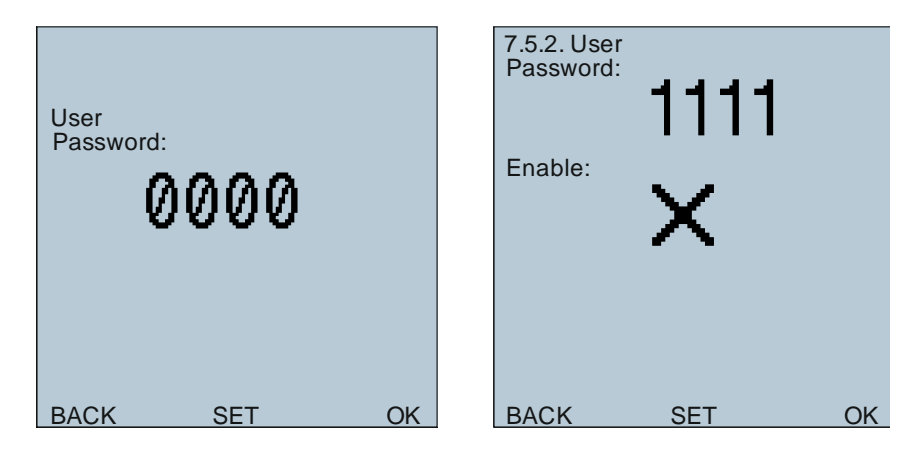

To change the settings, navigate to 7.5.2 User. To enter this menu, User password must be entered first. By default, it is set to **1234** and **is not enabled.** Enter the editing mode by pressing the Encoder. Navigate to the value to be changed. Rotate the Encoder to set the value. To activate this password, navigate to Enable and rotate the Encoder to change the cross icon to OK icon. Press the Encoder to quit the editing mode. Press OK to save changes or BACK to discard changes.

**7.5.3 Admin password** is the highest level of NDP security.

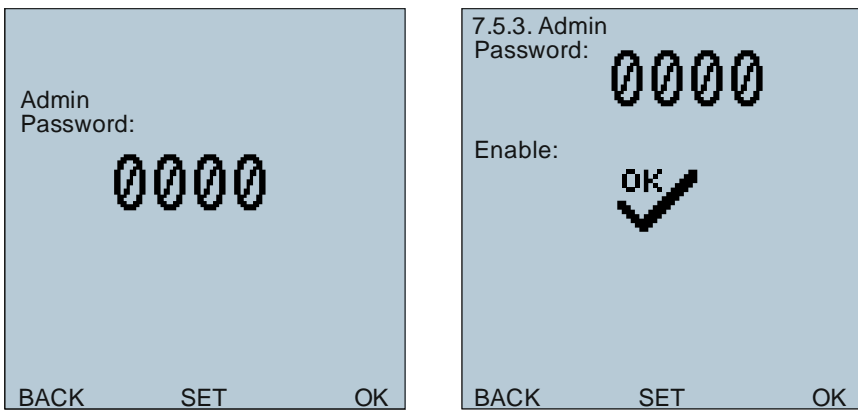

To change the settings, navigate to 7.5.3 Admin. To enter this menu, Admin password must be entered first. By default, it is set to **0000** and **is enabled.** Enter the editing mode by pressing the Encoder. Navigate to the value to be changed. Rotate the Encoder to set the value. To activate this password, navigate to Enable and rotate the Encoder to change the cross icon to OK icon. Press the Encoder to quit the editing mode. Press OK to save changes or BACK to discard changes.

#### **7.6 Warnings**

This setup consists of limit values for NDP dimmer function. In this setup, minimal and maximal phase voltages, operating temperature and frequency can be changed. Hard limits set by factory are wider than user selectable values. User can set narrow range of operating limits to meet his/her requirements. To access this submenu, navigate to 7.6 Warnings and press OK.

Enter the Admin password first. Then enter the editing mode by pressing the Encoder. Navigate to the value to be changed and by rolling the Encoder set it to the required value. Quit the editing mode by pressing the Encoder. To store changes, press OK; to discard, press BACK.

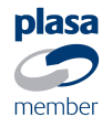

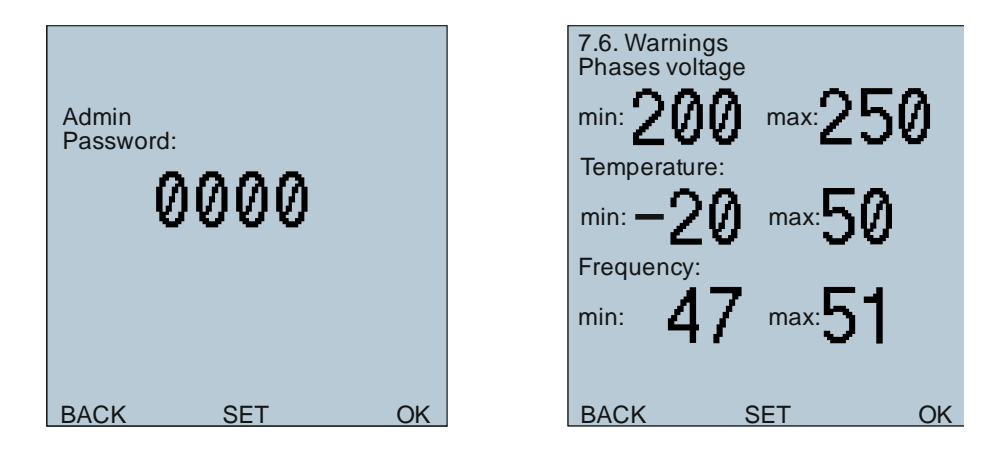

#### **7.7 Memory**

This feature gives a possibility to store the current setting of dimmer and to load it later. To store the current settings of dimmer, rotate the Encoder to the Memory place you wish to save settings to and press SAVE. Free memory place is indicated with [free] string. If memory place is used, the name of unit, date and time are showed under the Memory place. To reload configuration, rotate the Encoder to the memory place you wish to reload and press LOAD. Now the settings of dimmer are reloaded. To erase memory rotate the Encoder to the Memory place you wish to erase and press ERASE.

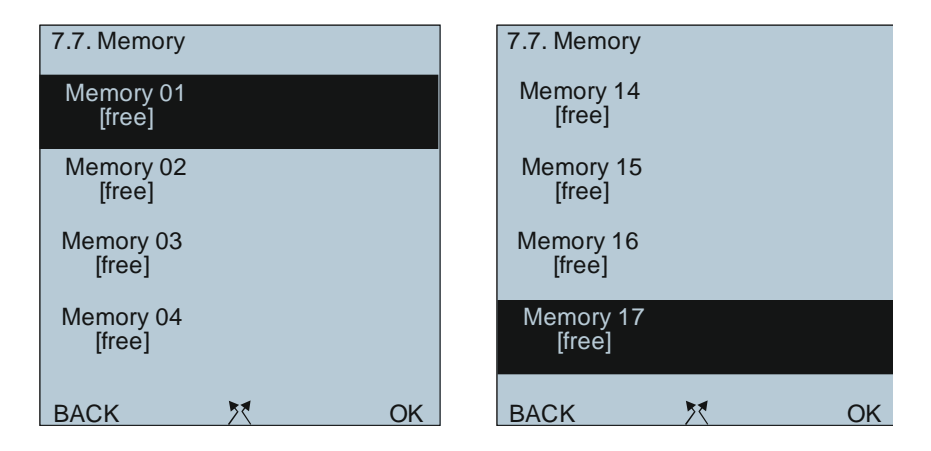

#### **7.8 USB Device**

The USB Device section shows the information about files stored on USB Mass storage device connected to front USB port. The information include the total number of files, their names and the type of selected file (only bitmap is supported).

Use the Encoder to scroll to the desired file and press OK.

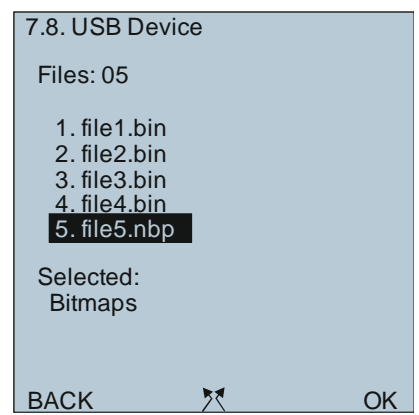

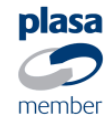

#### **7.9 Soft reset**

This option allows setting NDP to the user standard. If the User password is enabled, it must be entered first. Soft reset will set factory defaults for:

- 1. Start Addresses and Patch
- 2. Mode
- 3. Preheat & Manual values
- 4. Art-Net universes and names
- 5. Unlock
- 6. Network address

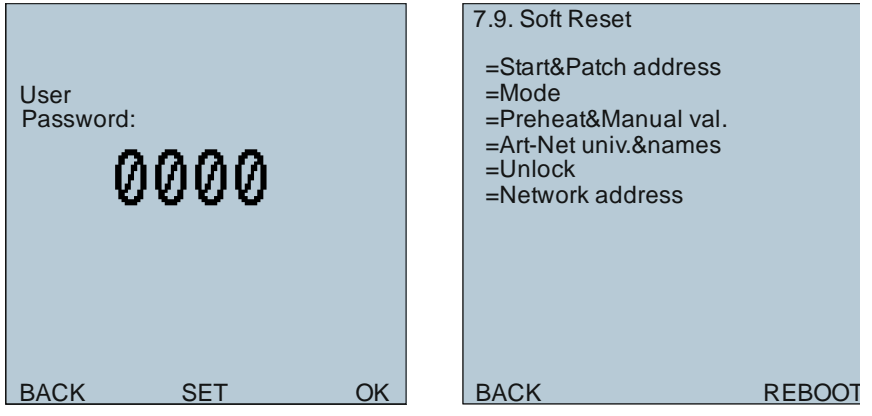

Press the right button to proceed or the left button to return.

#### **7.10 Hard reset**

Hard reset sets the whole NDP to factory defaults. To enter this function, Admin password must be entered. Hard reset menu is similar to the Soft reset one, but will set factory defaults for:

- 1. Start Addresses and Patch
- 2. Mode
- 3. Preheat & Manual values
- 4. Art-Net universes and names
- 5. Unlock
- 6. Network address
- 7. Language
- 8. Backlight
- 9. Keyboard/User settings
- 10. Curves
- 11. Warnings

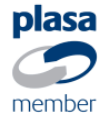

#### **8. About**

This screen provides overall information about current NDP dimmer pack. It shows:

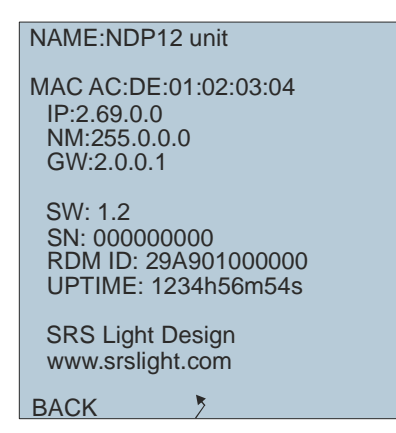

#### 2. MAC Address 3. IP Address

4. Network Mask

1. NAME of the unit

- 5. Gateway
- 6. Software version
- 7. Serial Number
- 8. Overall UP Time

## **Technical data**

#### **Dimming capacity**

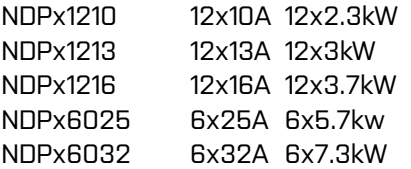

#### **Housing:**

Steel housing with gray powder coating 482.5 x 132 x 420 mm

#### **Weight:**

NDP12xx: 29 kg NDP60xx: 25 kg

#### **Interference suppression:**

In-line precision filters: 400us

#### **Protection:**

Short circuit protection by MCB Optional 1P+N short circuit protection Double thermal protection

#### **Ventilation:**

100% duty cycle Temperature-controlled fan Automatic shutdown at critical temperature

#### **Other:**

All safety features are displayed on the display Soft start Controlling of special functions via display, three keys and Encoder Circuit breakers on the front panel Easy change of power output connectors

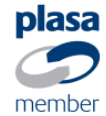

### **Display Functions:**

Voltage of all 3 phases Single channel values Inner temperature Load status check DMX signal status Art-Net status

## **Digital menu functions:**

Preheat per channel Dimmer curve per channel Single channel patch Variable channel set DMX processing with fast output response Hold function for output in case of the DMX data failure

#### **Power Cable:**

H07RNF cable 5 x 4/6/10 mm $^2\,$ 

## **Inputs and Outputs:**

#### **Pin out for the XLR connectors:**

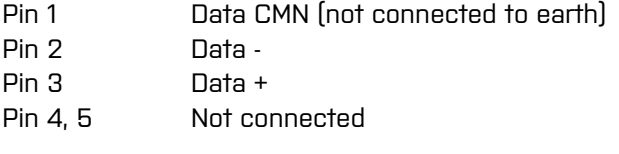

The DMX Input and Outputs are connected in ratio 1:1

## **Pin out for the NDP12xx Terminal board for direct cable connection:**

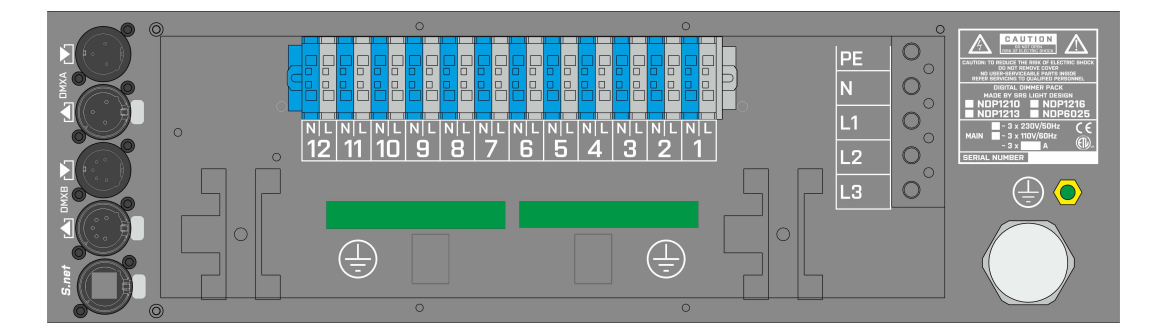

## **Pin out for the NDP60xx Terminal board for direct cable connection:**

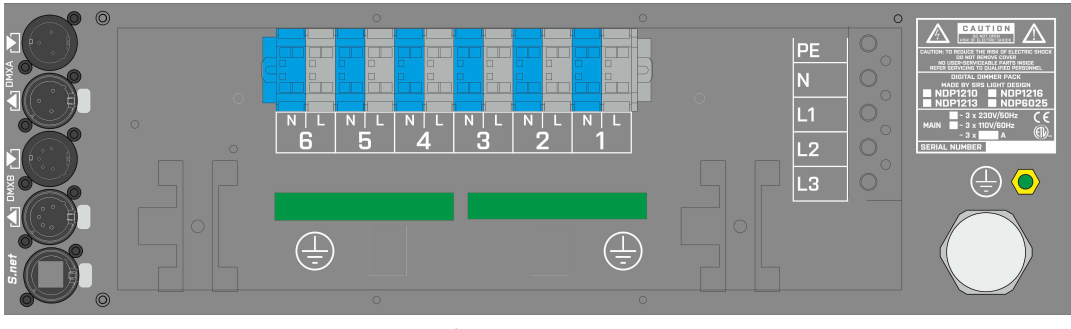

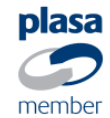

#### **Pin out for the SOCAPEX connectors:**

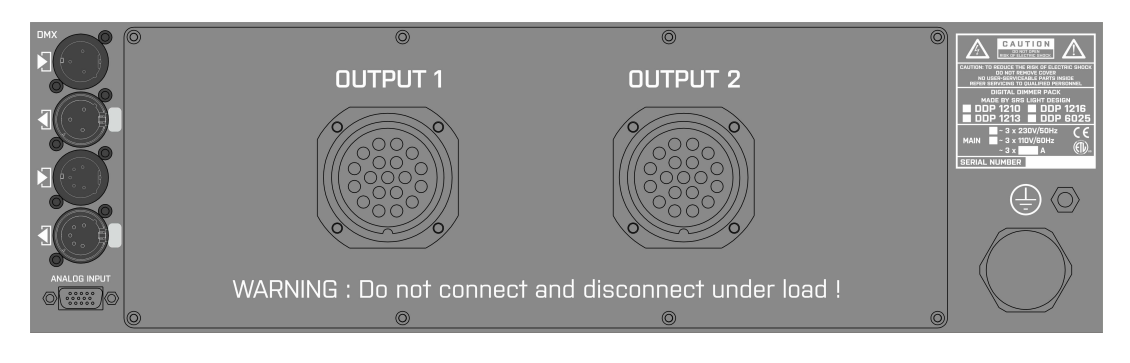

#### **Output 1:**

Pin 2,4,6,8,10,12 Neutral Pins 13-19 **Earth** 

Pin 1,3,5,7,9,11 Phase 1,2,3,4,5,6

#### **Output 2:**

Pin 2,4,6,8,10,12 Neutral Pins 13-19 **Earth** 

Pin 1,3,5,7,9,11 Phase 7,8,9,10,11,12

#### **Pin out for the Harting/Ilme 24 connectors:**

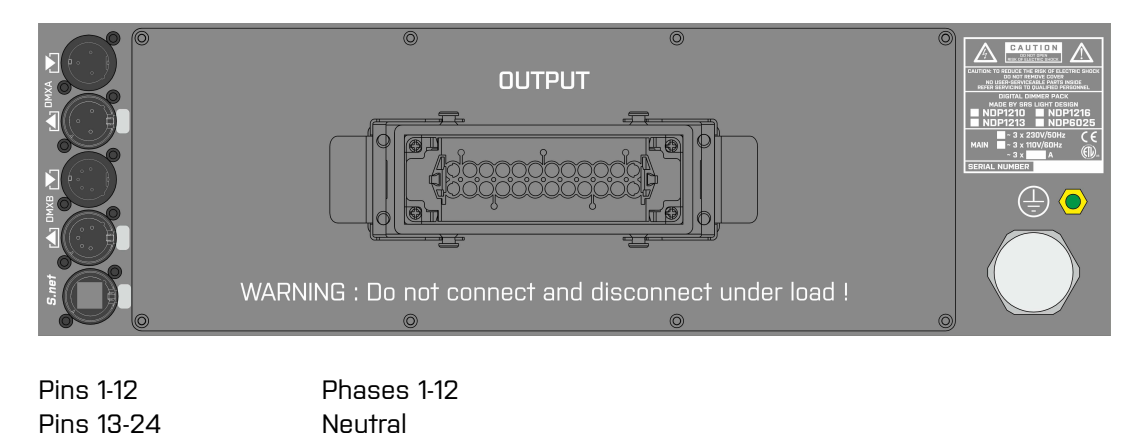

## **Pin out for the Harting/Ilme 16 connectors /Type A – phase + neutral, top + bottom/**

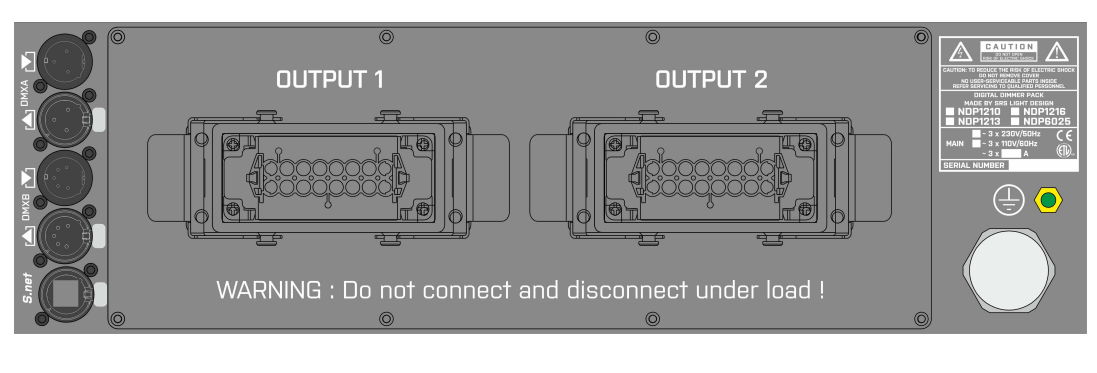

Pins 1-6 Phases 1-6/7-12 Pins 9-14 Neutral

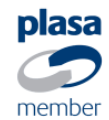

### **Pin out for the Harting/Ilme 16 connectors /Type B – phase + neutral inline/**

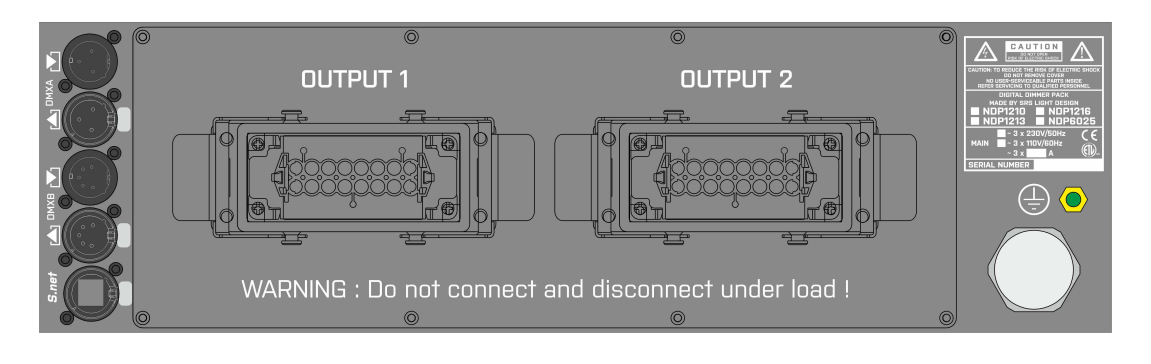

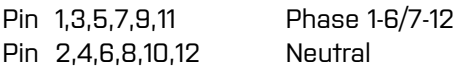

## **Pin out for the 4x Harting/Ilme 16 connectors /type of wiring on request/**

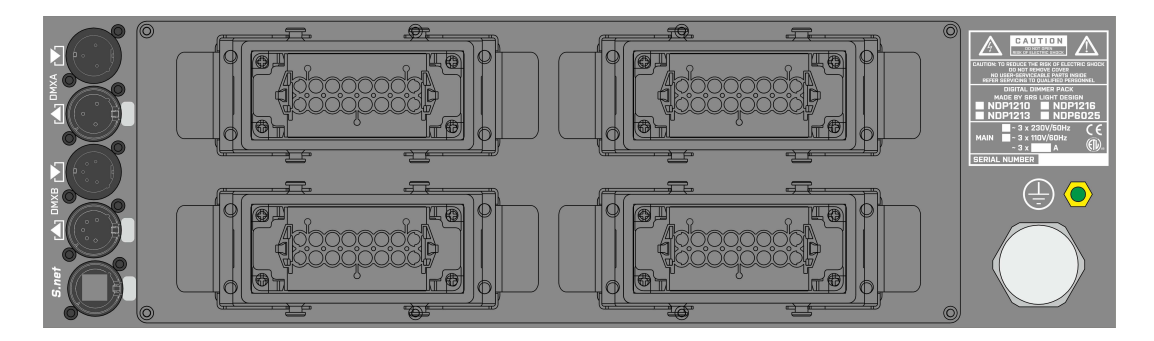

#### **Pin out for the Ilme 6 connectors:**

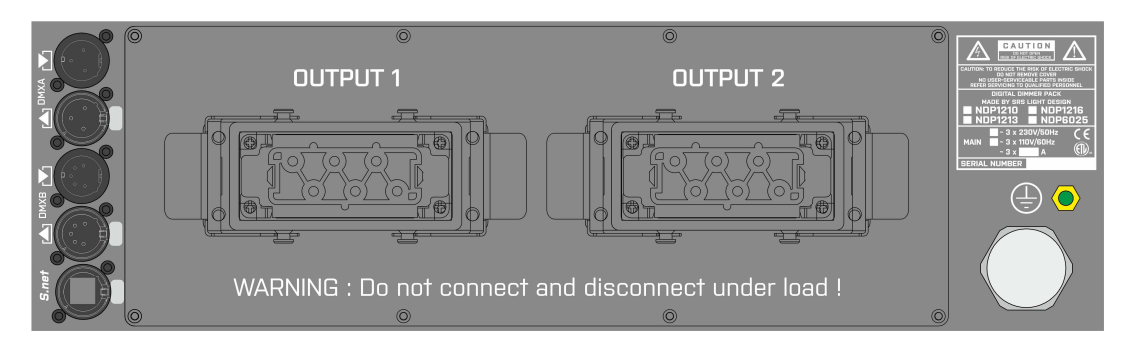

Output 1: Pin 1,2,3 Phase 1,2,3 Pin 2,4,6 Neutral Output 2: Pin 1,2,3 Phase 4,5,6 Pin 2,4,6 Neutral

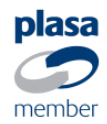

**Pin out for the 12x Socket /French, Schuko, UK, Danish,…/** 

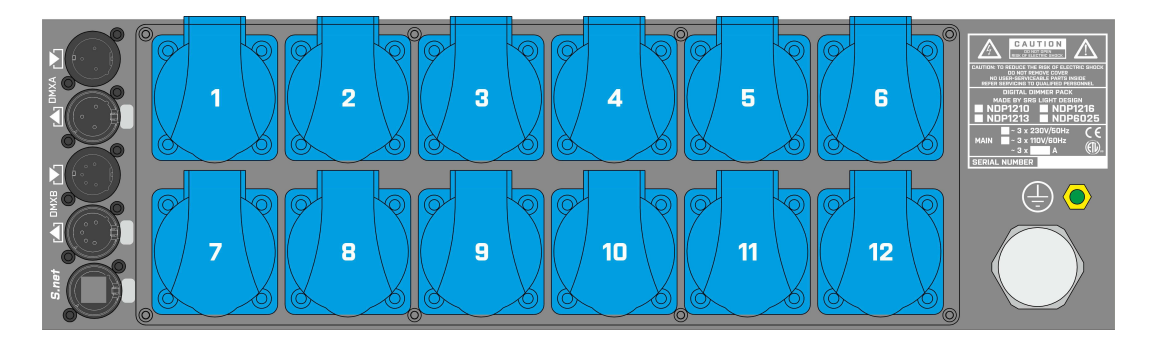

**Pin out for the 12x CEE16/3p type 17 socket** 

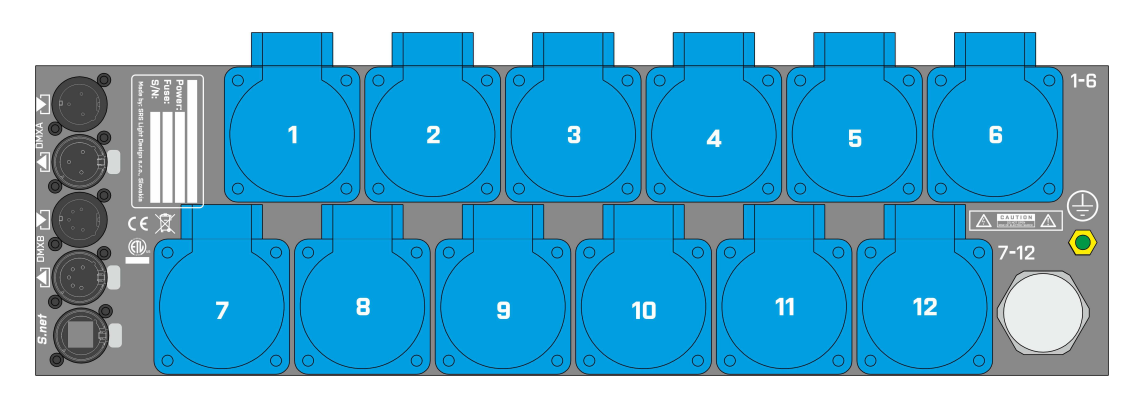

**Pin out for the 6x CEE32/3p socket** 

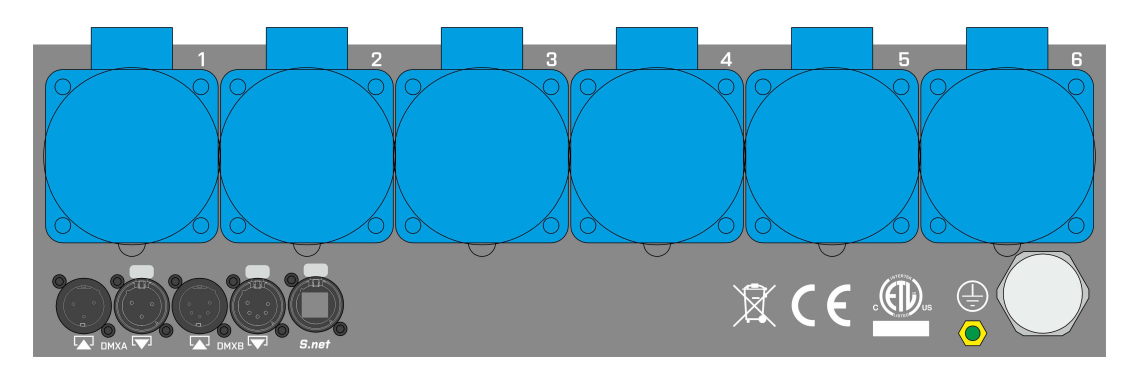

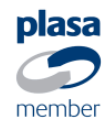

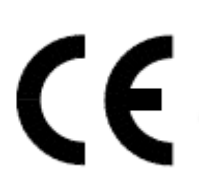

**Declaration of conformity** 

We hereby declare that the equipment described below conforms to its design, type and version introduced by us to the fundamental safety and health requirements of the EU Guidelines Machines.

Manufacturer:

SRS Light Design Rybnicna 36/D 83106 Bratislava Slovakia

Declares that the product:

Name of product: Network Dimming Pack Type/version: **NDP12xx, NDP60xx, NDPN60xx, NDPN12xx**

Correspond to the following specifications:

EN 60-950-1:2003 EN 55103-1:2000 EN 55103-2:2000 EN 60-598-2-17 1989 including amendments 1/2 EN 60-598-1 1992 including amendment 1

CE marking directive 93/68 EEC Low voltage directive (2006/95/EG) EMC directive (2004/108/EWG)

Bratislava, December 29, 2013

try

Robert Sloboda

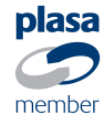